# JE RÉINSTALLE LE MODEM DE MON KIT SATELLITE TYPE T4

Edition 22.05

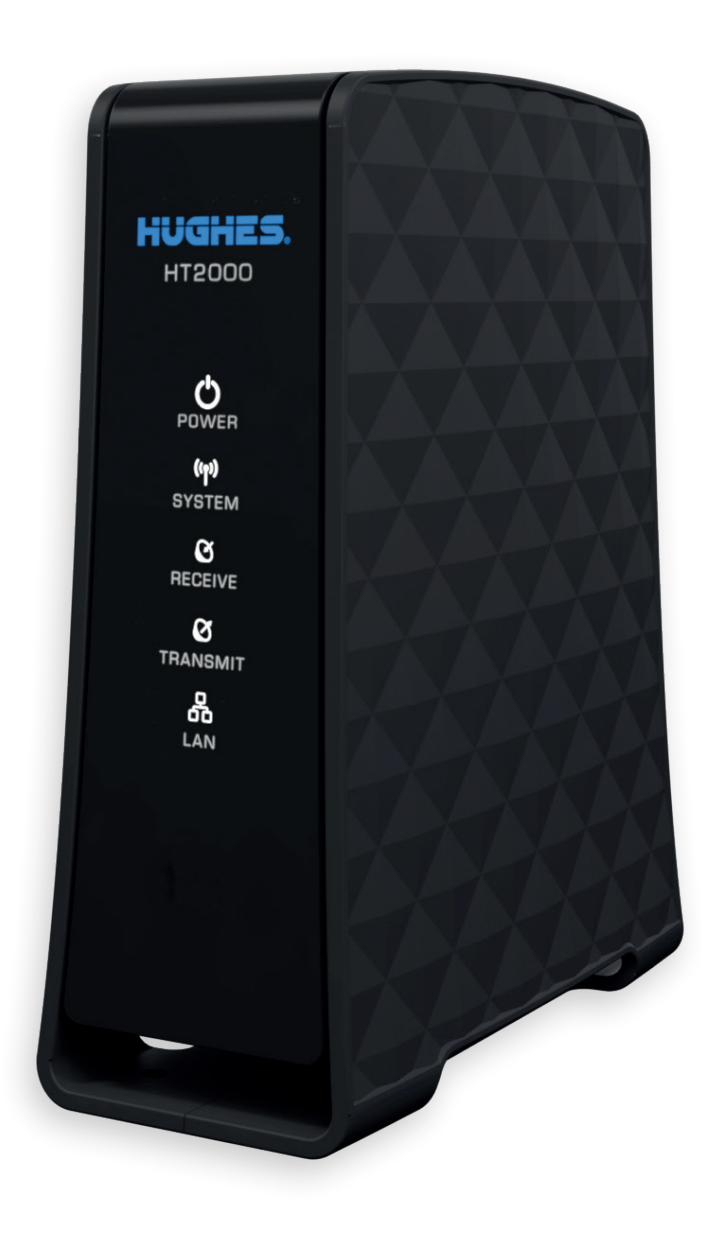

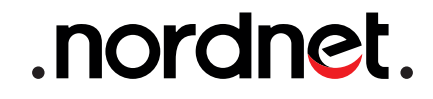

#### **ATTENTION**

Nous vous invitons à prendre toutes les précautions utiles, afin d'assurer votre sécurité, lors de l'installation et de l'utilisation du matériel, notamment en respectant scrupuleusement les consignes d'installation.

T

Nous vous rappelons que le matériel électronique est fragile et doit être utilisé conformément à l'usage pour lequel il est prévu. Nous vous conseillons donc de veiller, entre autres, à ne pas le faire tomber et ne pas l'ouvrir.

> Photos et illustrations : Copyright © 2013-2022 Nordnet S.A. Tous droits réservés.

Toutes les marques commerciales citées dans ce document sont la propriété exclusive de leurs détenteurs respectifs.

Copyright © 2022 Nordnet S.A.

### **SOMMAIRE**

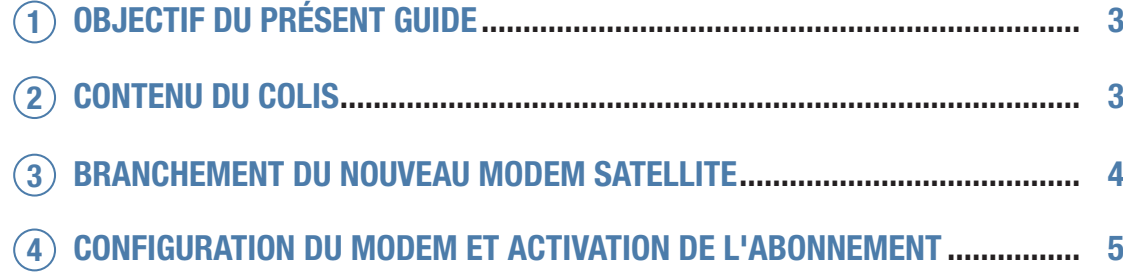

## OBJECTIF DU PRÉSENT GUIDE 1

Ce guide vous présente l'intégralité de la procédure de réinstallation d'un modem au sein d'un Kit Internet Satellite de type T4 sur le satellite Konnect 7,2°E. Il ne couvre pas la procédure d'installation ou de pointage dudit Kit ! Si votre Kit n'est pas encore installé, référez-vous au guide livré avec celui-ci.

# CONTENU DU COLIS 2

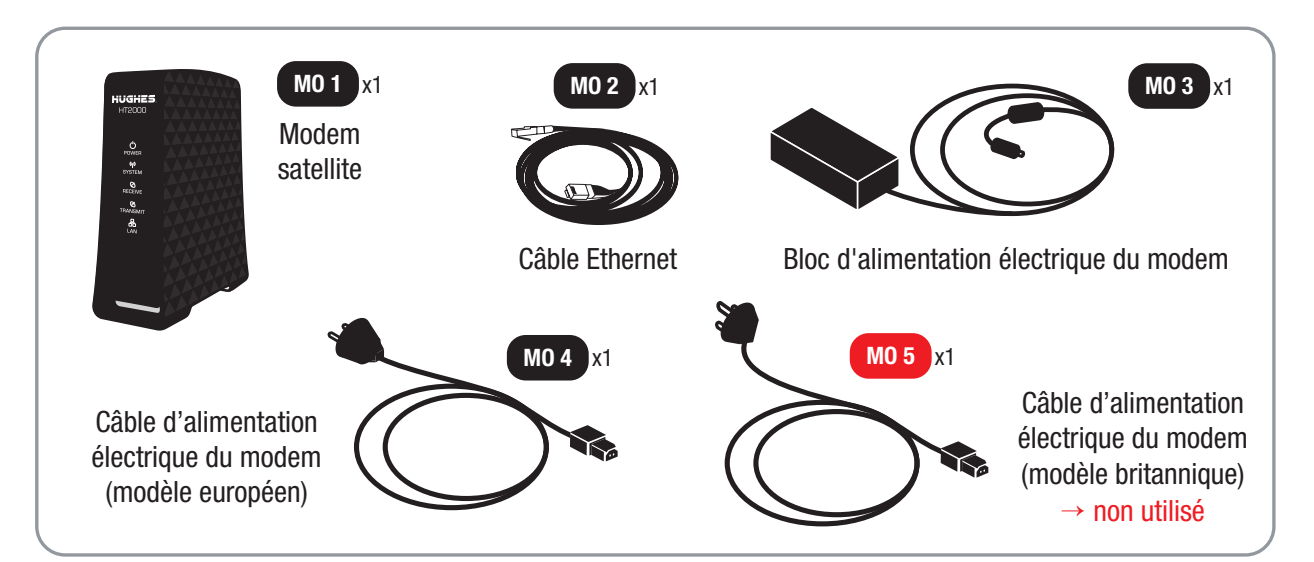

*Si à sa réception votre équipement est endommagé ou incomplet, contactez Nordnet à l'adresse : https://www.nordnet.com/contactez-nous ou au 3420 (appel non surtaxé). Dans le cadre d'un échange standard de matériel, il est possible que le câble modèle britannique ne soit pas fourni.*

## BRANCHEMENT DU NOUVEAU MODEM SATELLITE 3

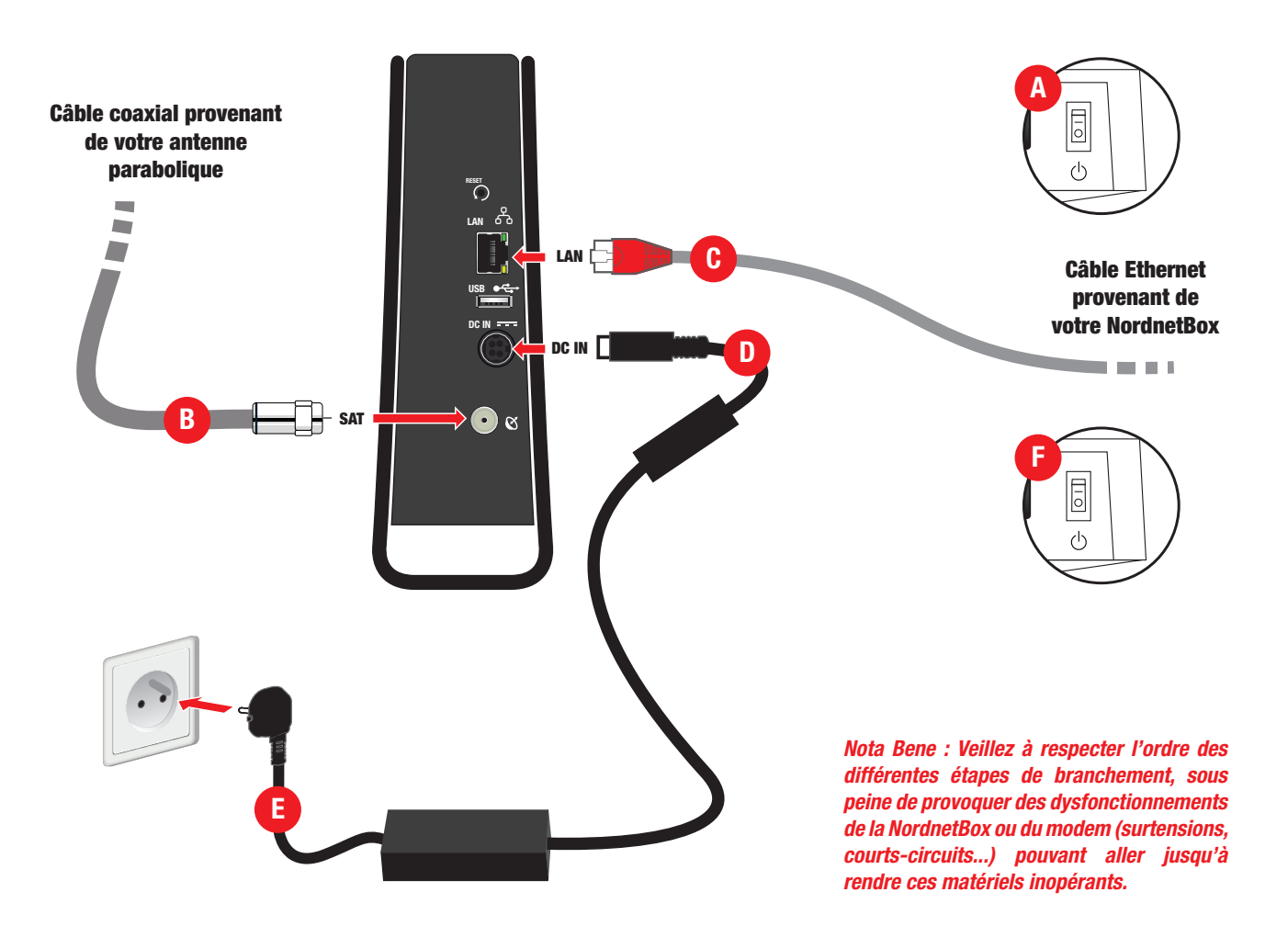

A Eteignez votre NordnetBox.

B Branchez le câble coaxial provenant de la tête d'émission/réception de votre antenne parabolique sur le port **SAT** de votre nouveau modem satellite.

C Branchez l'extrémité du câble Ethernet provenant de votre NordnetBox sur le port LAN du modem.

D Branchez la fiche électrique du bloc d'alimentation du modem sur le port DC IN du modem.

E Connectez le câble électrique (modèle européen) du modem sur son bloc d'alimentation, puis branchez la fiche électrique sur une prise murale.

➤ Patientez 2 minutes, le temps que le modem démarre.

F Allumez votre NordnetBox.

➤ Patientez 5 minutes, le temps que cette dernière démarre.

### CONFIGURATION DU MODEM ET ACTIVATION DE L'ABONNEMENT 4

#### **CONFIGURATION DU MODEM**

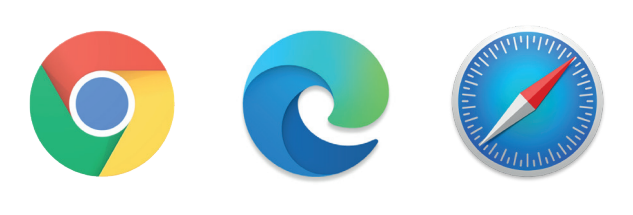

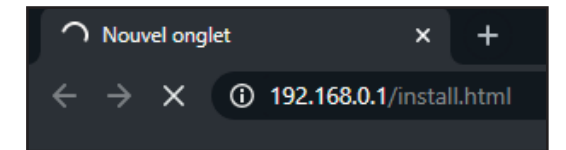

Démarrez maintenant votre navigateur Internet comme par exemple Chrome, Edge, Safari...

Dans sa barre d'adresses, entrez http://192.168.0.1/install.html et validez.

Si rien n'apparaît ou qu'un message d'erreur vous signale que la page demandée n'est pas trouvée, attendez une à deux minutes et réessayez.

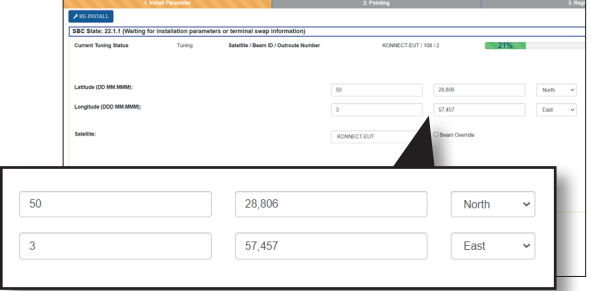

 Saisissez alors la latitude et la longitude que Nordnet vous a fait parvenir par voie postale, lors de votre abonnement, sur le feuillet «Vos données de pointage et d'activation» (ou éventuellement plus récemment par SMS ou e-mail).

Respectez le format de saisie divisé en trois champs distincts pour chacune des deux coordonnées :

Les *degrés* puis les *minutes décimales* et enfin la *cardinalité*.

Nordnet vous a communiqué la cardinalité sur une seule lettre. L'interface du modem satellite n'étant disponible qu'en anglais, vous devrez sélectionner *North* pour N, *East* pour E et *West* pour O.

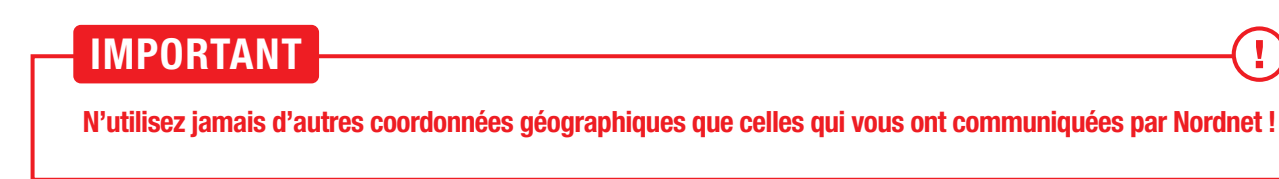

Ţ

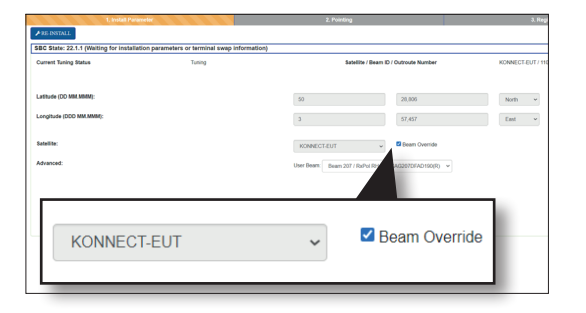

 Vérifiez que le satellite indiqué correspond à KONNECT (et ajustez la sélection au besoin), puis cochez la case «Beam Override».

Ceci aura pour effet de faire apparaître un champ supplémentaire appelé *User Beam*.

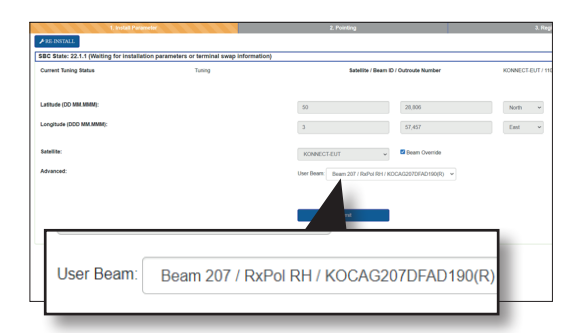

 Sélectionnez dans ce champ le numéro de faisceau que Nordnet vous a communiqué, lors de votre abonnement, sur le feuillet «Vos données de pointage et d'activation» (ou éventuellement plus récemment par SMS ou e-mail).

Si plusieurs numéros identiques sont sélectionnables, utilisez le premier d'entre eux.

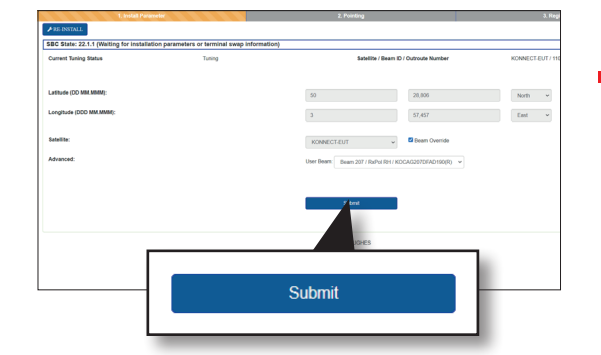

Une fois tous les champs saisis, cliquez sur le bouton *Submit*.

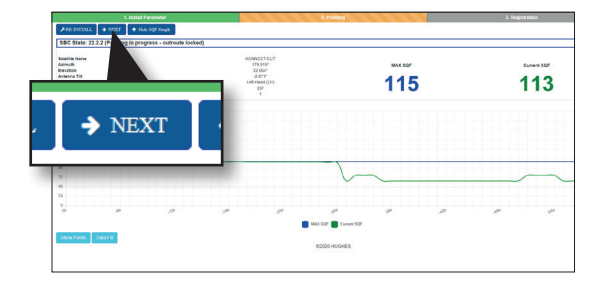

L'interface affiche alors la valeur des paramètres MAX SQF et Current SQF qui représentent la qualité du pointage de votre antenne parabolique (les valeurs dans l'illustration ci-contre sont données à titre d'exemple uniquement).

**Patientez quelques secondes puis cliquez sur le bouton** ➜*Next*.

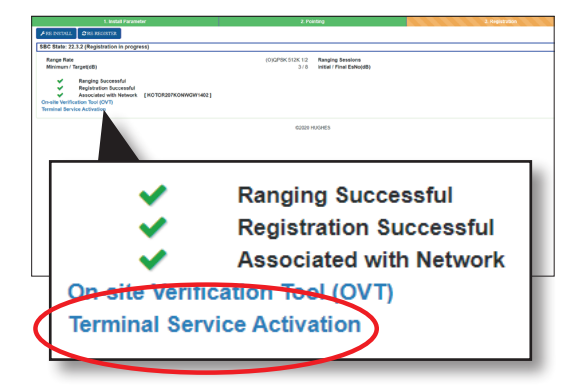

Le modem procède alors à un auto-contrôle de sa qualité de pointage et s'enregistre sur le réseau satellite.

Cette opération ne dure que quelques minutes.

**Patientez** jusqu'à obtention de trois coches vertes, telles qu'illustrées ci-contre, puis cliquez sur le lien *Terminal Service Activation*.

Une nouvelle page s'ouvre alors dans votre navigateur. Si un message d'erreur s'affiche, comme par exemple "Page introuvable", saisissez l'adresse suivante et validez : https://client.konnect.com/activation

#### **ACTIVATION DE VOTRE ABONNEMENT SUR LE NOUVEAU MODEM**

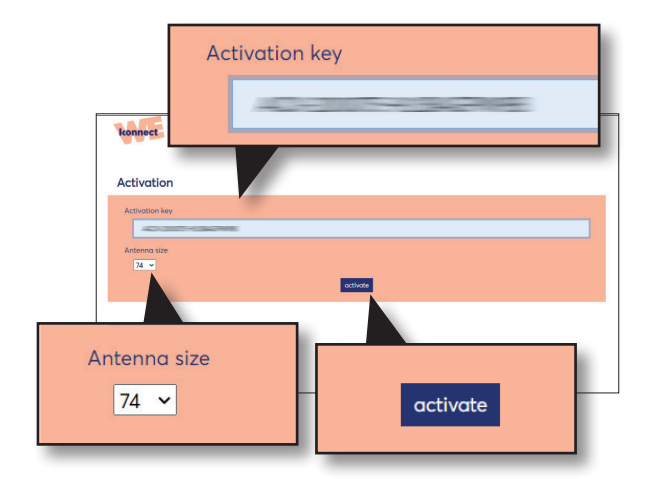

 Saisissez la clé d'activation que Nordnet vous a fait parvenir par voie postale, lors de votre abonnement, sur le feuillet «Vos données de pointage et d'activation» (ou éventuellement plus récemment par SMS ou e-mail).

Respectez le format de saisie et la casse (respect des majuscules / minuscules) dans laquelle l'information vous a été fournie.

Sélectionnez enfin la taille de votre antenne, à savoir *74*, puis cliquez sur le bouton *Activate*.

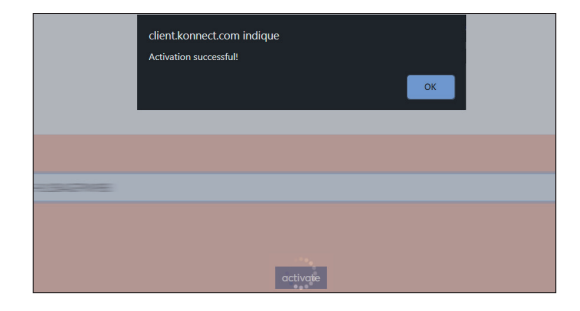

 Un message «Activation successful» vous confirmera la bonne prise en compte de l'activation de votre abonnement Nordnet.

*L'aspect du message peut varier suivant les navigateurs. L'illustration ci-contre est donnée à titre d'exemple.*

#### L'installation est terminée. Vous pouvez à présent naviguer sur Internet.

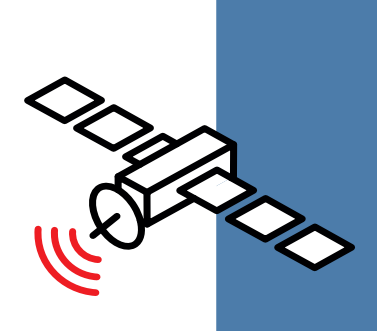

# Une question ?

Retrouvez-nous sur

https://assistance.nordnet.com

ou sur www.nordnet.com, rubrique *contactez-nous*

Service Clients  $3420$  (service gratuit + prix d'appel).

Assistance Technique 0892 70 20 33 (0,35€/min + prix d'appel).

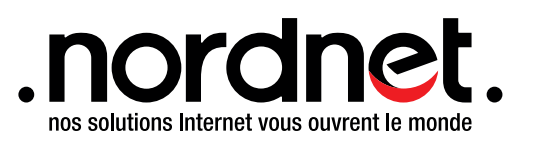

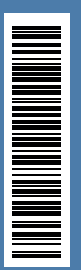